## **Ako sa registrovať na bezplatný online kurz DIGIT-ALL**

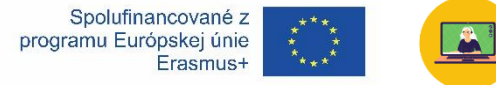

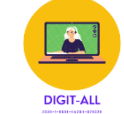

# **1. Registrácia na vzdelávacej platforme MOODLE**

**Kliknite na odkaz**[: https://e](https://e-learning.alteravita.eu/login/signup.php?lang=sk)[learning.alteravita.eu/login/signup.php?lang=sk](https://e-learning.alteravita.eu/login/signup.php?lang=sk)

#### **Vyplňte nasledovné políčka:**

Používateľské meno a heslo – budete ho potrebovať pre prihlásenie na platformu

Emailová adresa – na ktorú vám zašleme potvrdenie o prihlásení a aktivácii vášho konta

## Krstné meno a Priezvisko - **bude uvedené na CERTIFIKÁTE, ktorý si po absolvovaní kurzu môžete stiahnuť**

Ďalej vyberte krajinu, zakliknite bezpečnostné políčko a kliknite na "vytvoriť konto"

### **Zobrazí sa vám takýto odkaz, kliknite na POKRAČOVAŤ**

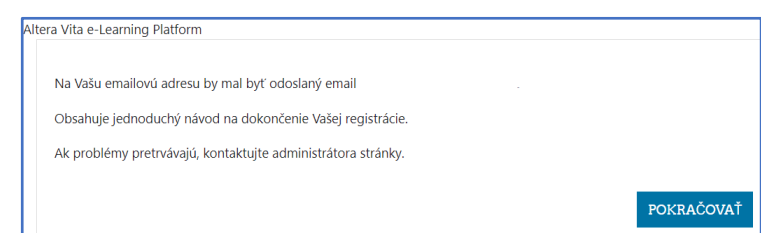

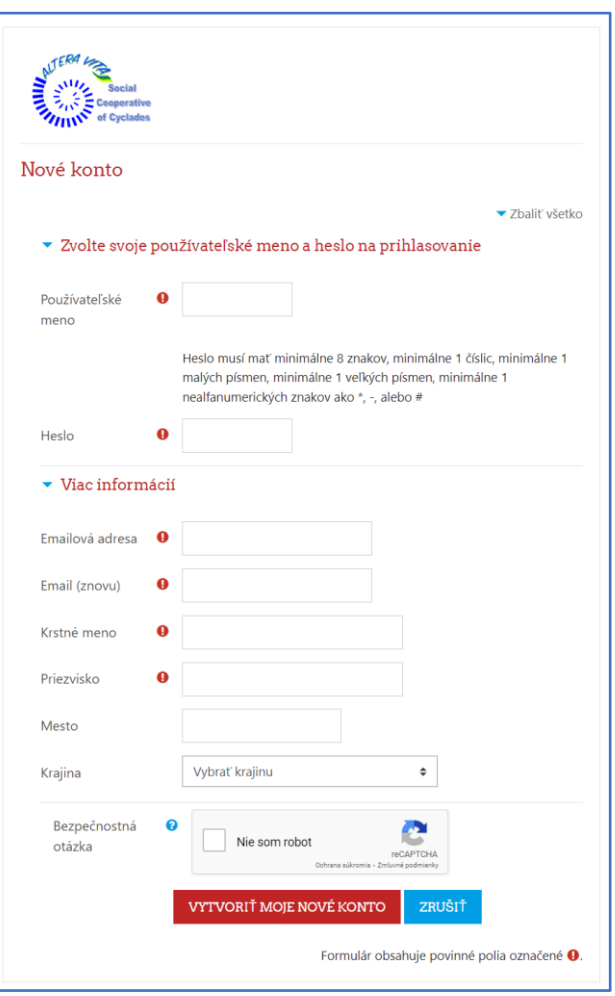

**2. Po skončení registrácie dostanete nasledovný email s odkazom na dokončenie procesu registrácie, kliknite prosím na priložený odkaz**

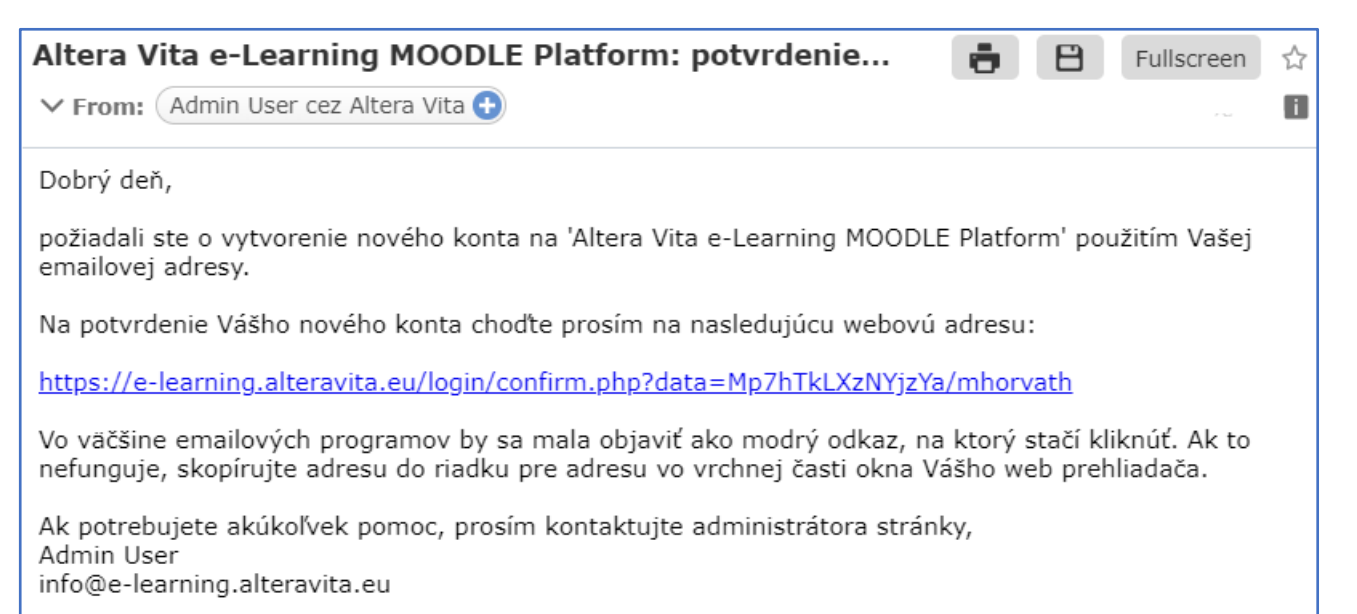

**Zobrazí sa vám potvrdenie registrácie, kliknite na pokračovať budete automaticky prihlásený do svojho konta**

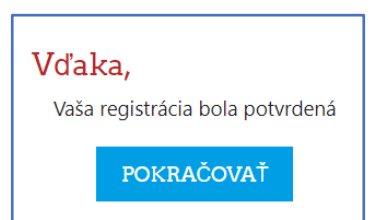

**3. Následne s môžete prihlásiť do svojho MOODLE konta a registrovať na jednotlivé kurzy priamo kliknutím na nasledovné linky – a následne potvrdením cez tlačidlo** 

PRIHLÁSIŤ MA DO KURZU

**Digitálne zručnosti pre dospelých - Kurz 1 - Bezpečnosť**

<https://e-learning.alteravita.eu/enrol/index.php?id=51>

**Digitálne zručnosti pre dospelých - Kurz 2 - Informačná a dátová gramotnosť**

<https://e-learning.alteravita.eu/enrol/index.php?id=52>

**Digitálne zručnosti pre dospelých - Kurz 3 - Komunikácia a spolupráca**

<https://e-learning.alteravita.eu/enrol/index.php?id=53>

V prípade otázok alebo technických problémov nás prosím kontaktujte na **[digitall@orbisinstitute.sk](mailto:digitall@orbisinstitute.sk)**